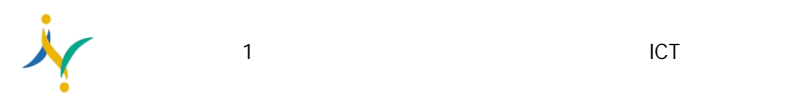

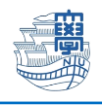

## 【**Windows11** 初期化手順】

※電源を差した状態で初期化作業は行ってください。

1. スタートボタン→「設定」を選択

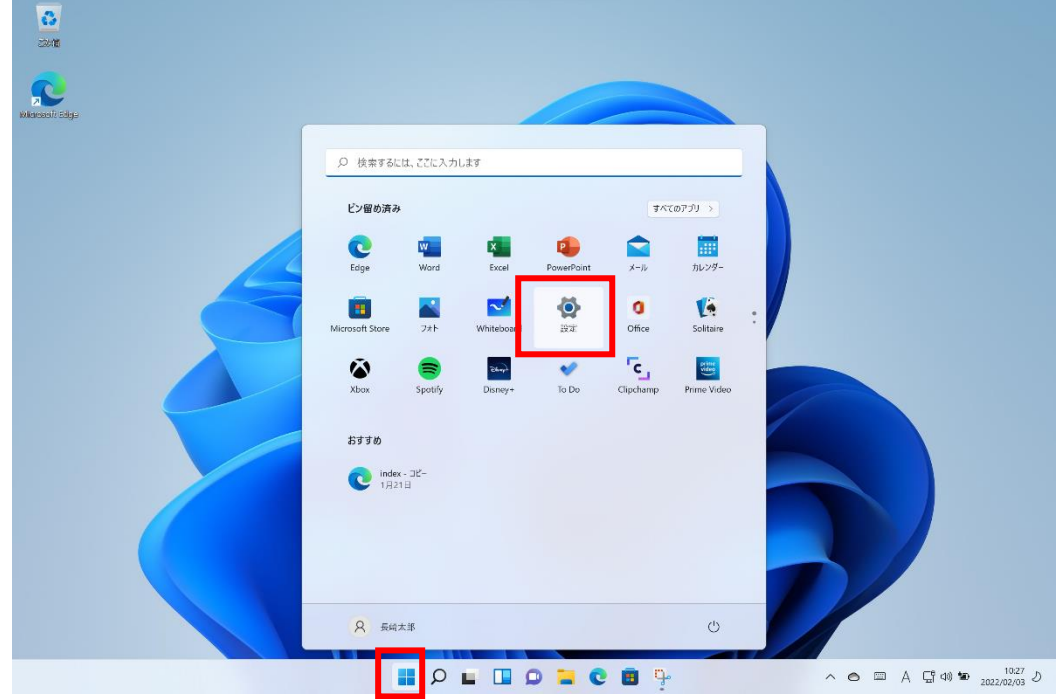

2. 「システム」→「回復」を選択

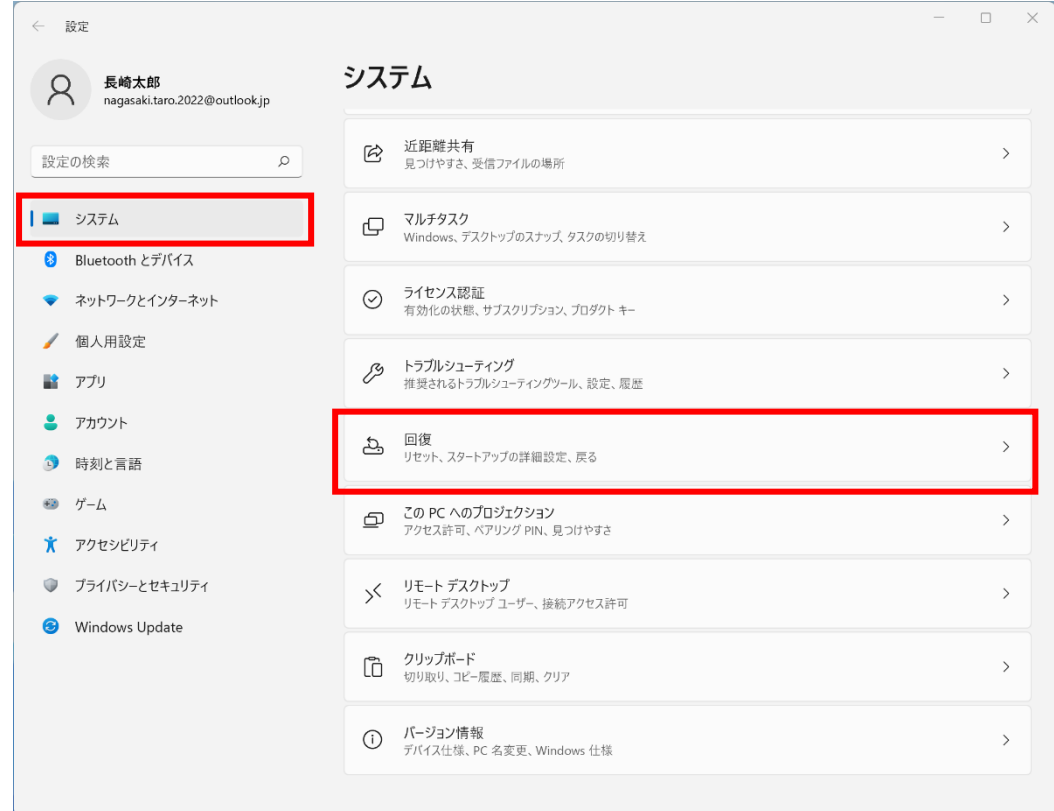

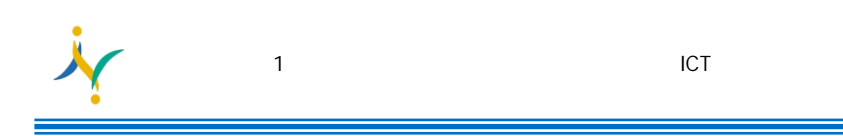

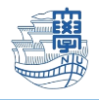

3. 「PC をリセットする」を選択

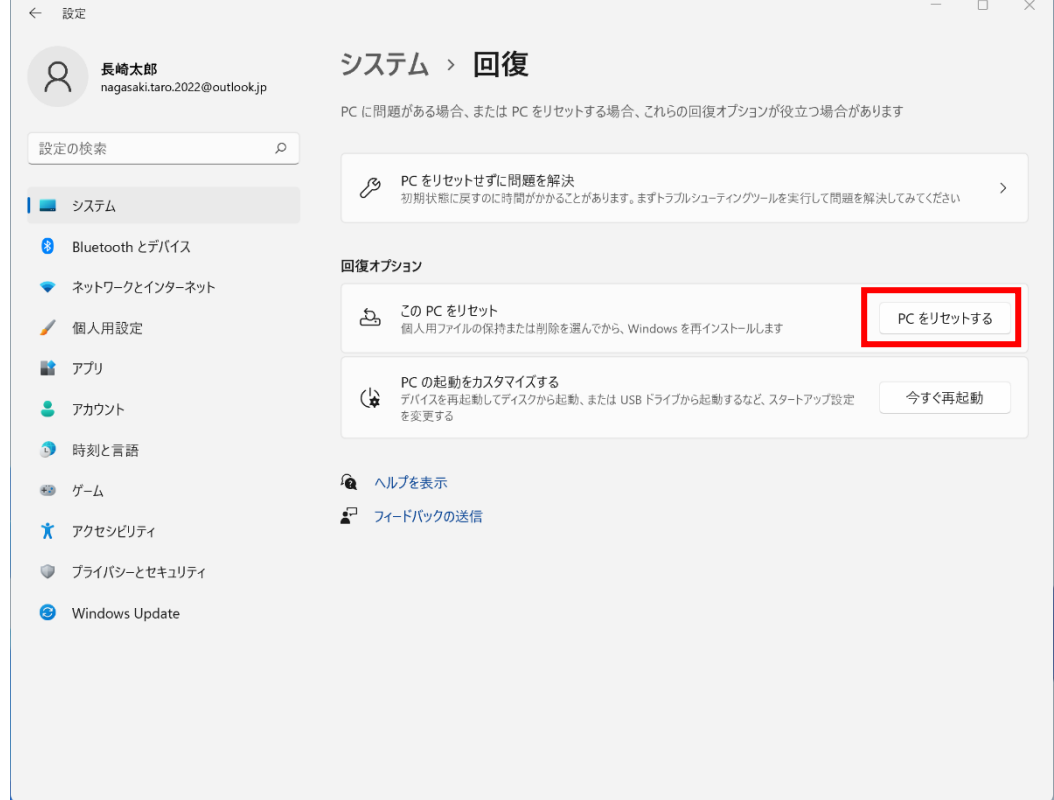

4. 「すべて削除する」を選択

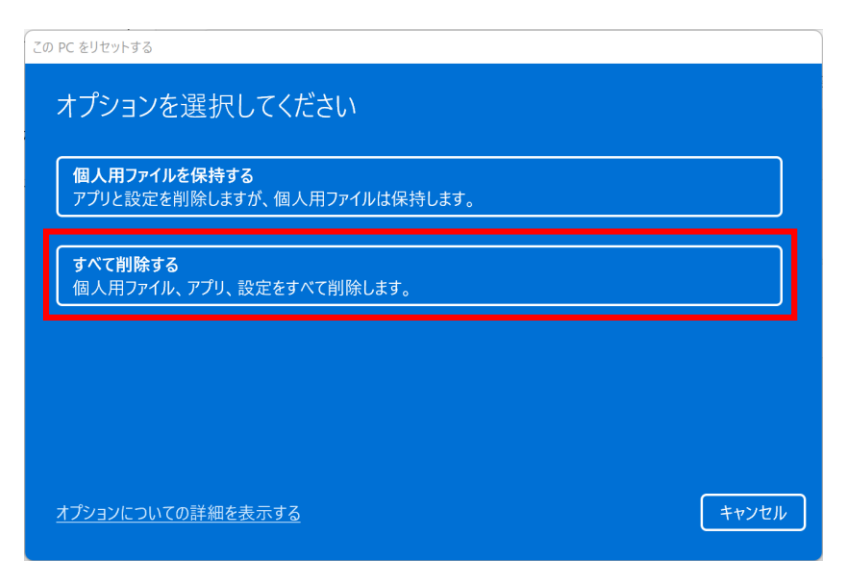

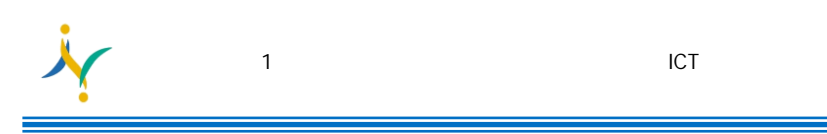

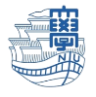

5. 「ローカル再インストール」を選択

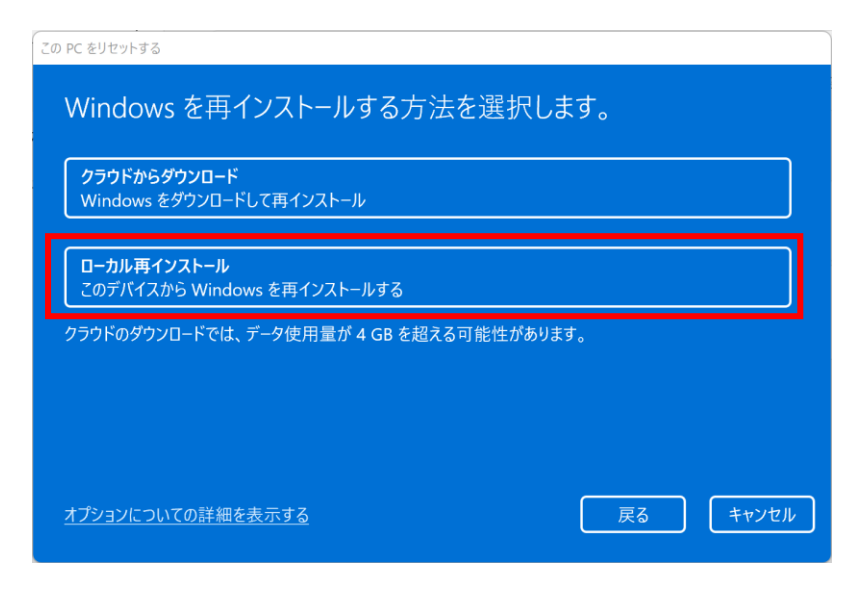

6. 「次へ」を選択

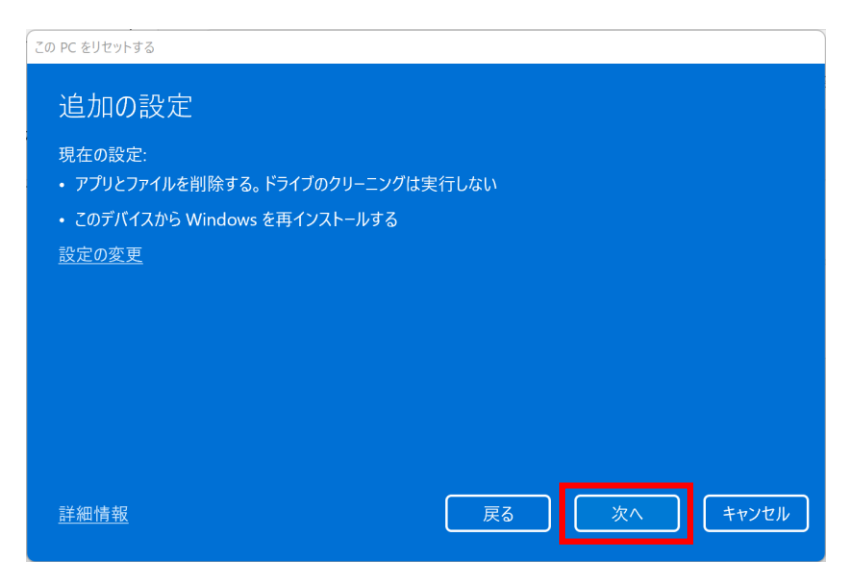

7. 「リセット」を選択するとパソコンが再起動され、初期状態に戻ります。

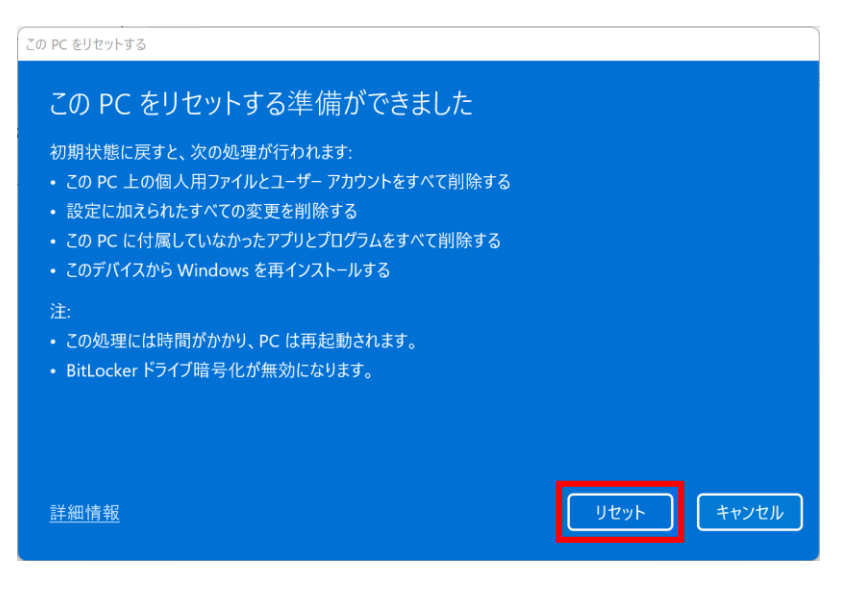